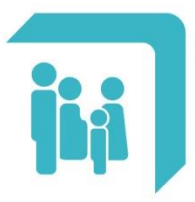

Caja de Seguridad Social para los<br>**Profesionales del Arte de Curar** de la provincia de Santa Fe

## **Instalación APP CPAC**

## **INSTALACIÓN**

La aplicación CPAC se encuentra disponible para dispositivos móviles que utilicen los sistemas operativos Android o iOS. A continuación se detalla el procedimiento para realizar la instalación según el sistema operativo que se disponga.

## **1.1. Android**

En el dispositivo móvil, dirigirse a la tienda oficial de aplicaciones "Play Store".

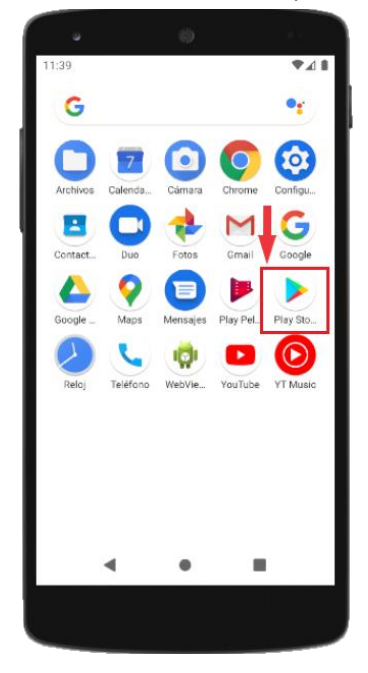

Al ingresar a la tienda "Play Store", dirigirse a la barra de búsqueda ubicada en la parte superior de la pantalla.

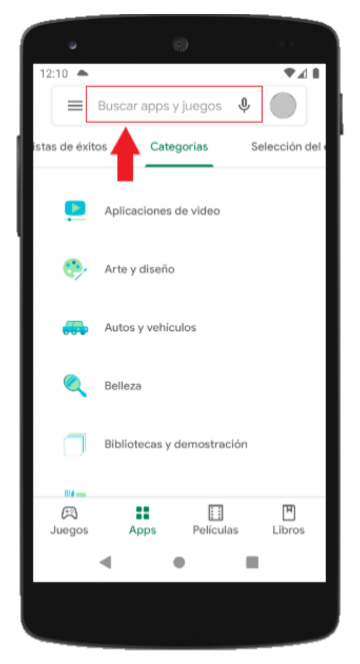

Dentro de la barra de búsqueda, ingresar el nombre "caja del arte de curar", o bien las siglas "CPAC". Se desplegará un listado de resultados en el cual se deberá seleccionar la APP con el nombre "Caja del Arte de Curar" como se ilustra a continuación.

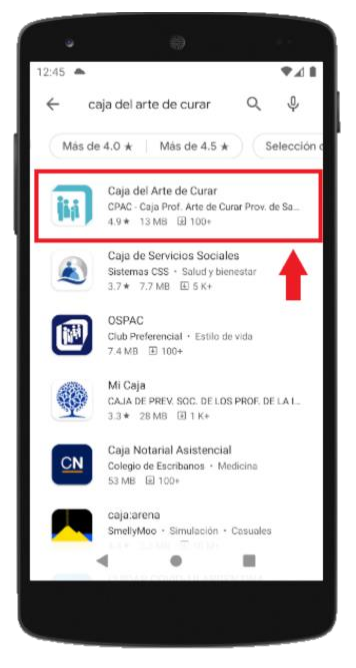

Al elegir la APP correcta, se abrirá una nueva ventana. A continuación, seleccionar el botón "Instalar" para ejecutar la instalación.

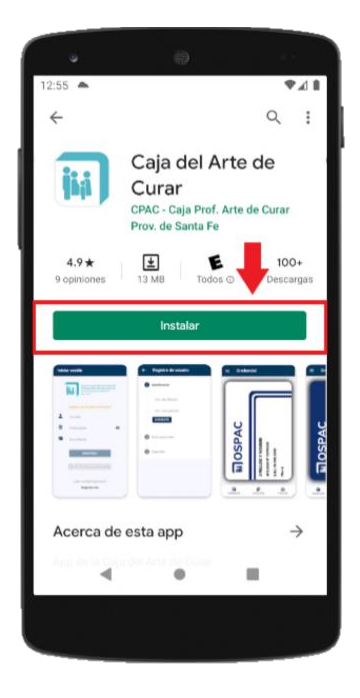

El proceso de instalación demorará unos segundos. La instalación finalizará con éxito cuando el botón "Instalar" sea reemplazado por los botones "Desinstalar" y "Abrir".

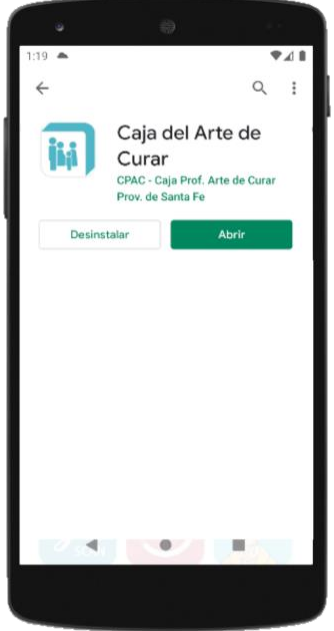

Finalmente podemos comprobar que la APP ha sido instalada correctamente en el menú principal de nuestro dispositivo móvil.

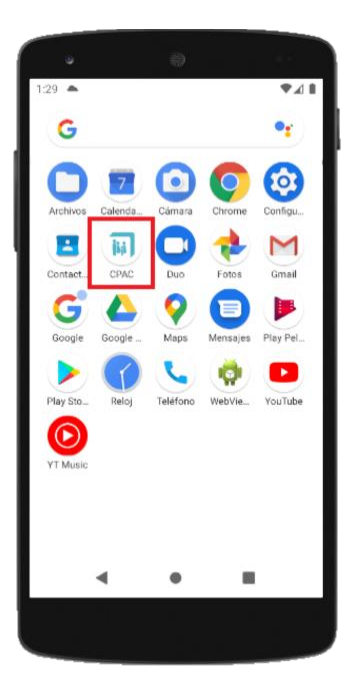

## **1.2. iOS**

En el dispositivo móvil, dirigirse a la tienda oficial de aplicaciones "App Store".

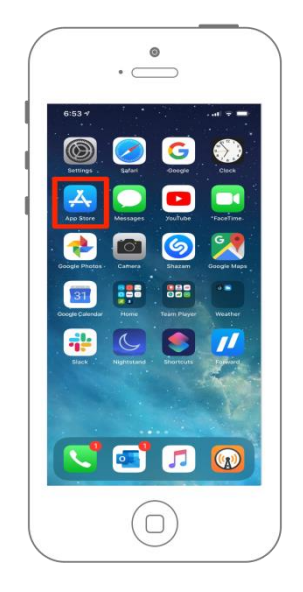

Al ingresar a la tienda "App Store", dirigirse a la lupa de búsqueda ubicada en la parte inferior derecha de la pantalla.

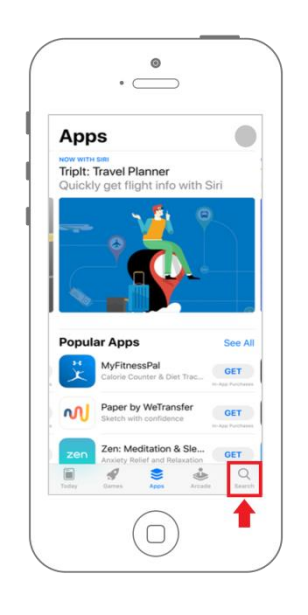

Dentro de la lupa de búsqueda, ingresar el nombre "caja del arte de curar", o bien las siglas "CPAC". Se desplegará un listado de resultados en el cual se deberá seleccionar la APP con el nombre "Caja del Arte de Curar". Al elegir la APP correcta, se abrirá una nueva ventana. A continuación, seleccionar el botón "Instalar" para ejecutar la instalación. La instalación demorará unos segundos y al finalizar se agregará un acceso directo en la pantalla principal del dispositivo.